# **Scientific / Metrology Instruments Scanning Electron Microscope**

Solutions for Innovation

# JSM-IT200

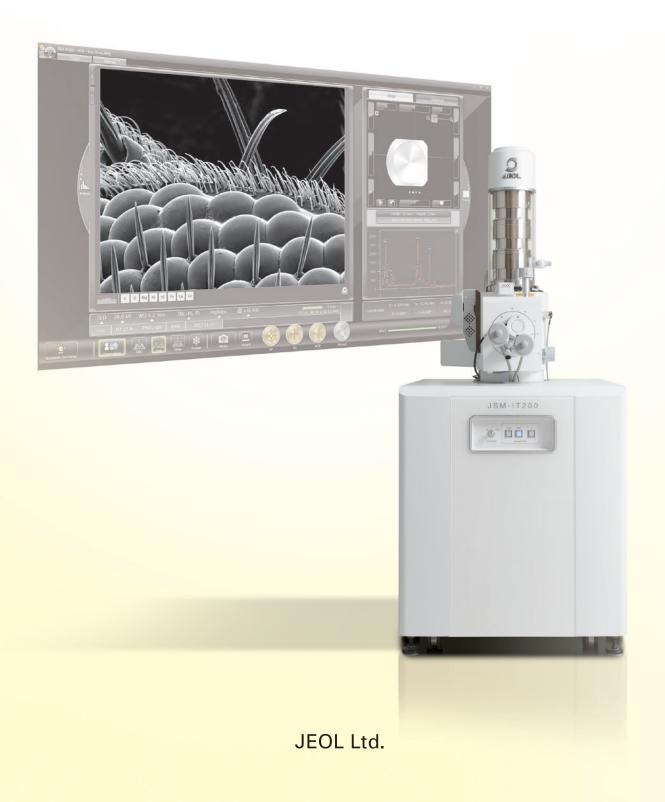

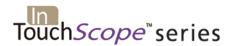

# JSM-IT200 Series

Scanning Electron Microscope

# **Latest Advancements from JEOL**

Fast Observation, Analysis and Report Generation! High Performance Analytical Tool!

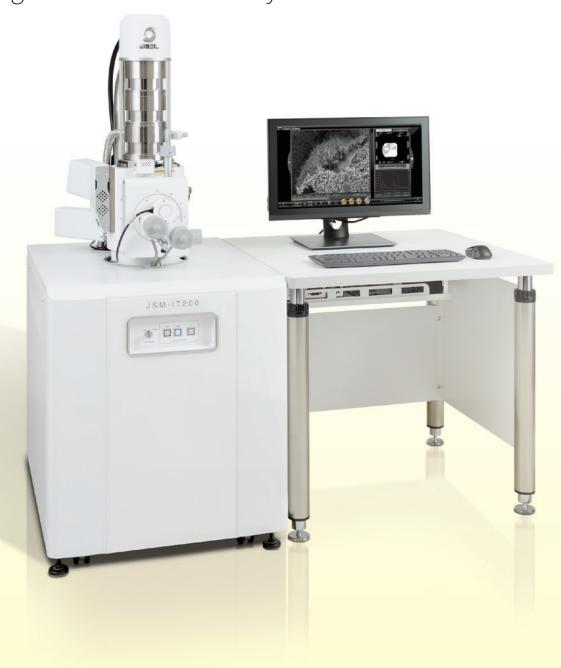

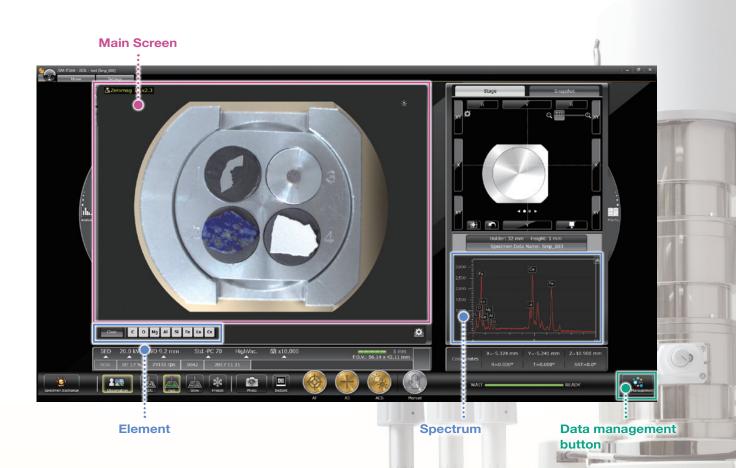

# High Performance With Faster and Easier Analysis

#### ■ Main screen – Zeromag –

You can locate the specimen area or specify analysis positions with Holder Graphics or CCD image displayed on the Main screen.

### ■ Element / Spectrum display – Live Analysis<sup>2</sup> –

The characteristic X-ray spectrum from the measurement area and the main constituent elements are always displayed.

## ■ Data management button – SMILE VIEW<sup>™</sup> Lab: Integrated data management –

A single click of the data management button displays the Data management screen allowing you to generate a report of all images and analysis data, as well as review or re-analyze already-acquired data.

<sup>\*1</sup> To take a CCD image, SNS (option) is required.

 $<sup>^{\</sup>ast}2$  Applicable to (A) Analysis/(LA) Low Vacuum and Analysis versions.

# **Guided operation from sample introduction to observation**

The JSM-IT200 navigation flow guides the user step-by-step from sample introduction to automatic image formation.

## ■ Specimen Exchange Navi

■ Specimen Exchange Navi

A step-by-step guide to sample exchange, condition setting and automatic image formation.

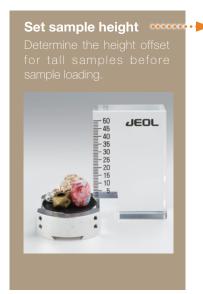

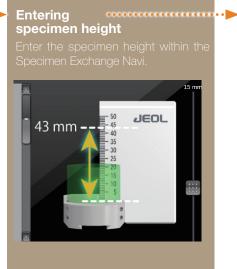

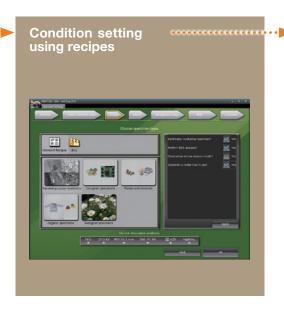

# Holder Graphics Holder Graphics allows you

to immediately observe the specimen position by showing the current specimen position including specimen tilt and rotation.

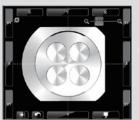

Top view

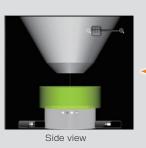

Stage Navigation System (SNS)

Switch between the Holder Graphics and CCD (color) image. You can specify the observation area by double-clicking the acquired color image. Displaying the color image on the Zeromag screen allows for an easy search of the specimen area.

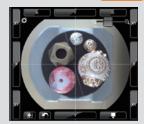

Option

CCD image area:  $6 \times 4.5$  cm Number of pixels: 5,000,000Digital zoom up to  $\times$  20

Option

#### Chamber Scope (CS)

Switch between Holder Graphic and Chamber Scope view.

A camera which displays the relationship of the specimen to the detectors and objective lens pole piece, is available.

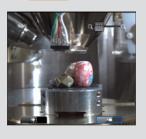

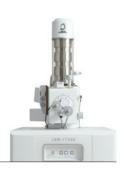

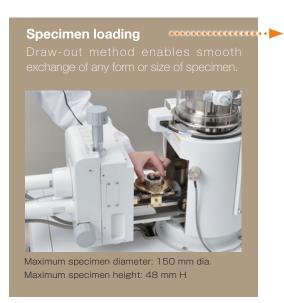

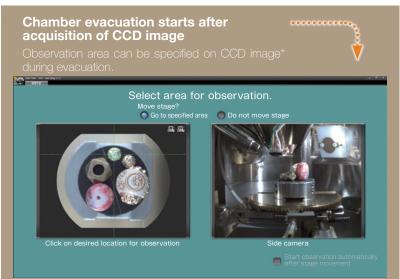

#### **Completion of chamber evacuation**

Then, the target observation area is specified, observation conditions are set, image adjustment is completed. You can observe the image at designated magnification.

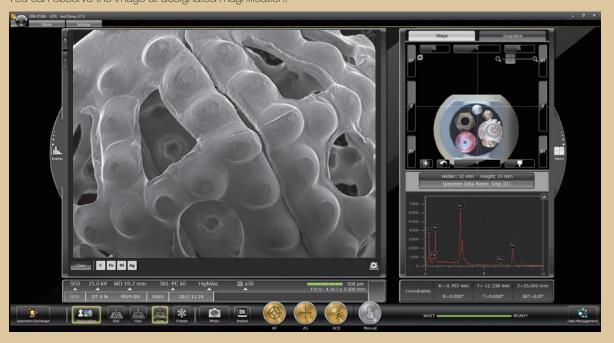

# True Integration of Optical and SEM imaging

# ■ Zeromag ■ Zeromag

## Smooth transition from optical to SEM imaging

Zeromag is a function that links the SEM image with Holder Graphics or CCD image\* (optical image) where all are linked to the stage coordinates. This facilitates navigation with seamless transition from the CCD image to a high magnification SEM image.

#### **Features of Zeromag**

- · Seamless transition from optical to SEM image.
- Can pre-set multiple analysis positions across your specimen set.
- Displays the areas analyzed for easy review or fast return for additional study.

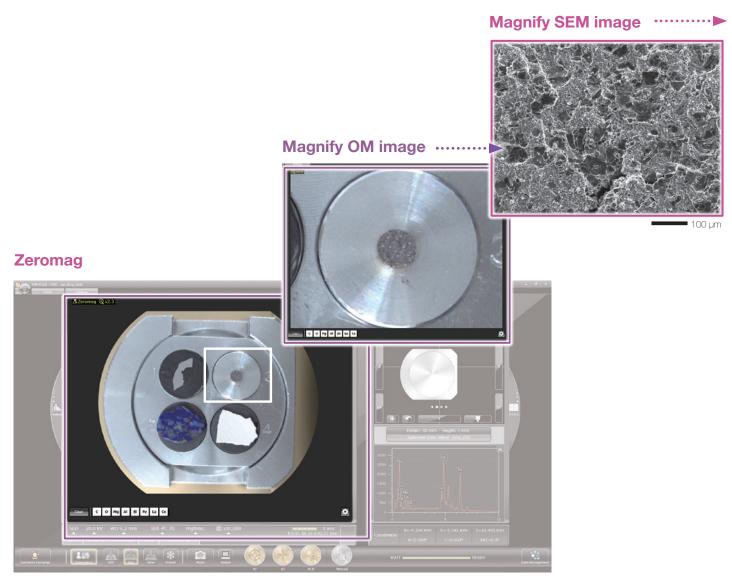

Zeromag image displayed on the Main screen

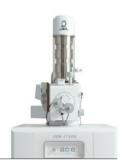

### Secondary electron image

This high magnification image highlights fine surface morphology of the specimen.

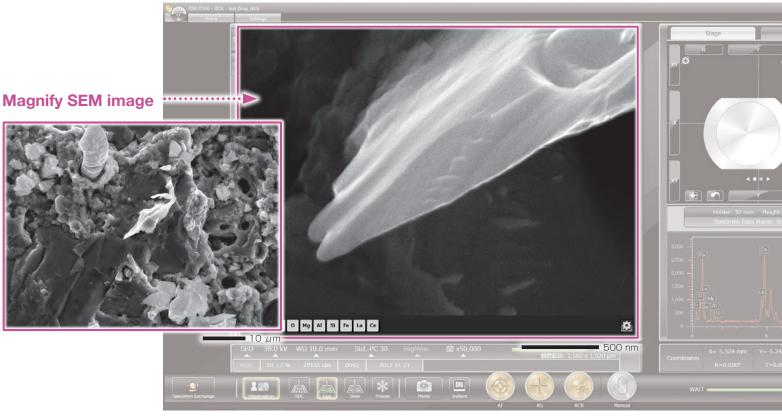

Specimen: Ignition stone Accelerating voltage: 30 kV

Magnification: ×200, 2,000 and 50,000 (left to right) High-vacuum mode, Secondary electron image

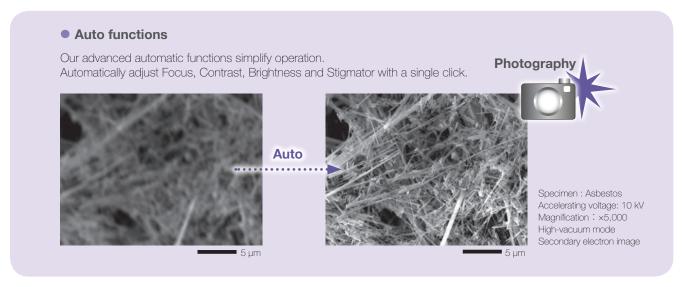

# **Easy Elemental Analysis**

# ■ Live Analysis

Standard for (A) / (LA)

# Real time display of elemental analysis results during observation of a high-magnification SEM image.

With our Analytical series, seamless transition is made from high magnification SEM imaging to elemental analysis. The embedded EDS system shows a real time EDS spectrum during image observation, making it easy to find elements of interest or unexpected elements.

#### **Features of Live Analysis**

- · Always displays the X-ray spectrum.
- Display of the main constituent elements.
- · Alert display of elements of interest

#### **SEM** observation screen

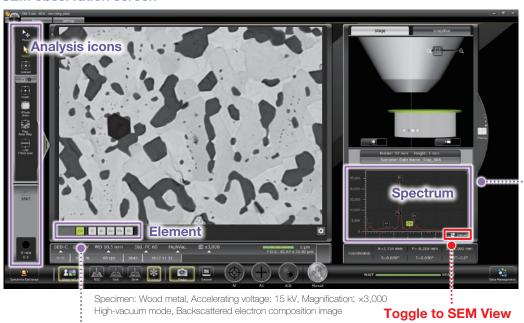

#### Spectrum

The X-ray spectrum from the measurement area and automatic qualitative analysis results are always displayed.

#### Single-click to switch the screen

Single-click enables you to switch between the SEM observation screen and analysis detail display screen.

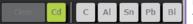

#### Element

Toggle to SEM View

The main constituent elements detected in the measurement area are displayed. You can display an "Alert" by specifying an element.

#### ■ Analysis Detail display screen

The Spectrum screen, Map screen and other screens are displayed automatically.

#### Spectral analysis screen

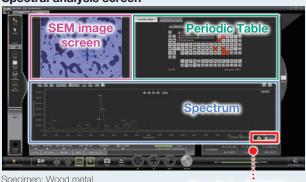

#### Elemental map analysis screen

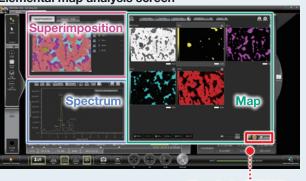

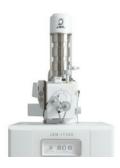

### Qualitative & quantitative analysis

Select analysis areas directly in the SEM observation screen. After spectral acquisition, the Quantitative Result tab automatically displays the quantification results.

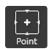

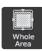

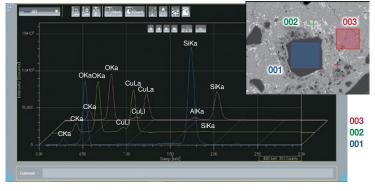

Spectra and qualitative analysis result

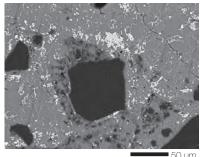

Specimen: Chrysocolla Accelerating voltage: 15 kV Magnification: ×500 High-vacuum mode: C coating, Backscattered electron composition image

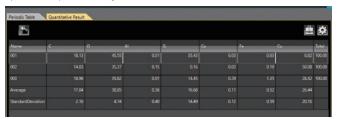

#### Elemental map

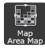

Using the Whole/Area icon on SEM observation screen, you can acquire elemental maps from the whole area or a specified area.

#### • Net map / Quantitative map

The Net map separates spectral peaks at each pixel and shows an elemental map with a reduced effect of overlapping peaks. Compared to the Count map which unavoidably reflects the peak intensity of other elements close to a specified element, the Net map enables a real-time display of an inherent intensity map even from a specimen containing many elements.

The Quantitative map is also available, which compensates for the Net map and displays the analysis results with the quantification values.

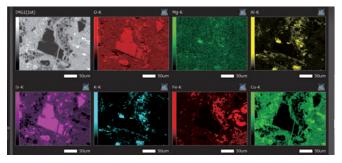

Backscattered electron composition image and elemental maps Specimen: Chrysocolla

#### Comparison of Count map and Net map

Spectral peaks of Pb-Mlpha (2.342 keV) are close to Bi-Mlpha (2.419 keV).

Thus in the Count (intensity) map, it is difficult to separate Pb from Bi. Applying the Net map enables you to confirm the inherent Bi distribution.

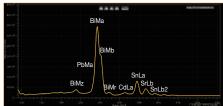

Peaks of Pb and Bi Specimen: Wood metal

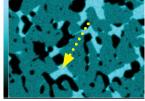

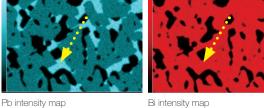

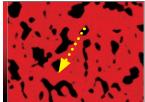

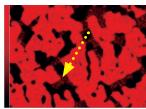

Bi intensity map Bi net map

JSM-IT200 Series | 8

# **Easy Elemental Analysis**

### Elemental map

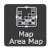

#### Color-overlay display of an elemental map

The system allows you to overlay elemental maps on the SEM image in real time. The area is displayed with a composite color.

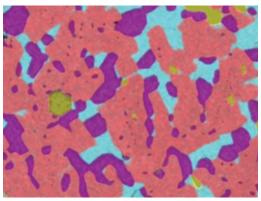

Multi-color overlay display

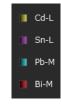

Specimen: Wood metal

## Line analysis

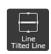

Line analysis performs elemental analysis along a line set on the SEM image. The X-ray intensity of the specified elements is plotted to show the change in concentrations across the line. You can change elements to show during or after completion of data acquisition.

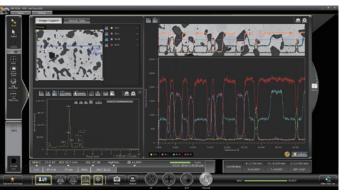

Line analysis result

#### **■** Functions to improve analysis accuracy

#### **Visual Peak ID (VID)**

This function enables you to confirm whether the constituent elements are correctly identified in the qualitative analysis result. A spectrum is reconstructed based on the X-ray intensity of the elements identified.

#### **Probe tracking**

With long data acquisitions, the system periodically compares the SEM image at analysis start with the current image, so as to maintain the same analysis area. This capability helps you to monitor any change in a specimen or specimen drift during long acquisitions.

#### ■ SMILE VIEW<sup>™</sup> Lab for analysis

#### Pop-up spectrum

Since the stored map has spectral information, you can extract spectra from anywhere within the map data set.

#### SMILE VIEW™ Lab

- Re-specifies elements by spectrum, elemental map, line analysis, etc.
- Multi-color overlay display of elemental maps.
- Changes the colors of elemental maps, line analysis results, etc.

#### Other functions

#### Real-time filter

The system allows for image processing during a map acquisition to signal to noise ratio. This feature provides fast confirmation of the elemental distribution.

#### **Pinpoint Navi**

Automatic serial analysis can be made by specifying multiple areas in advance. Pinpoint Navi detects small image shifts by probe tracking, for precise repositioning of the analysis area.

#### Relocating analysis areas

The stage position and magnification are linked with the analysis data. Return to any analysis area on the SEM image screen for additional study.

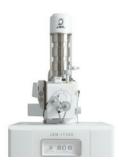

#### Measurement

Measurements are performed on the observation screen, and their results (distance, angle, area, etc.) can be recorded and saved on SEM images.

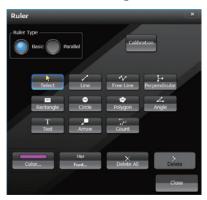

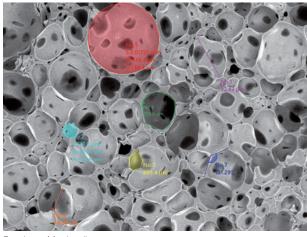

Specimen: Marshmallow

## 3D imaging

Optional software for creation of 3D image and analysis.

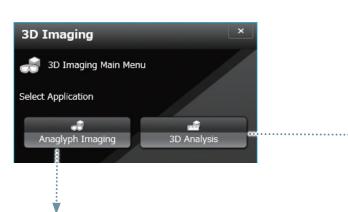

#### Anaglyph

Step-by-step guide to collecting images for creation of an anaglyph image.

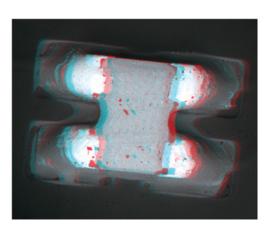

#### • 3D measurement image

Option

Dedicated software for 3D measurement. A 3D image can be created from two SEM images.

The topographic status of the specimen surface can be measured.

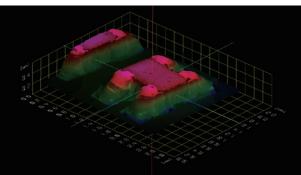

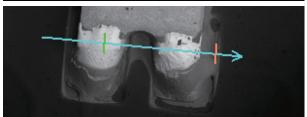

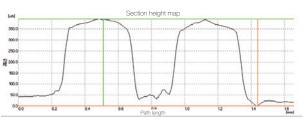

Specimen: Memory device

# **Seamless report generation**

## ■ Integrated data management software SMILE VIEW™ Lab

SMILE VIEW™ Lab is a fully integrated data management software which links the CCD image\*1, SEM images, EDS analysis results\*2, and corresponding stage coordinates for fast report generation or recall of specimen position for further study.

### SMILE VIEW™ Lab Data management screen

SMILE VIEW™ Lab Data management screen allows you to easily handle all your data. Our data manager links the observation position, observation & analysis results, and a low magnification image acquired by Holder Graphics or CCD image\*1. You can review or reanalyze already-acquired data and export selected data to a report.

#### Features of SMILE VIEW™ Lab

- Performs integrated management of CCD image\*1 data, SEM image data and EDS analysis results\*2.
- · Allows for immediate understanding of data in each field.
- · Enables data searching.
- · Screen layout is easy to change.

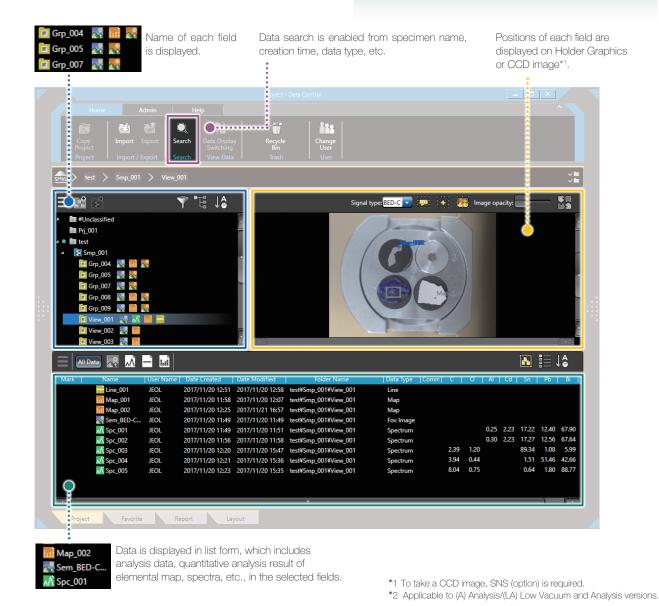

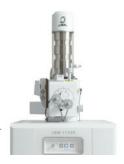

## Automatic layout function

Patent applied for

the linked data is automatically included.

The SEM image data is linked with its EDS data. The report is automatically laid out with all related data included. If the data set is large, additional pages are allocated automatically. When you change the layout, all related data is updated with a single click.

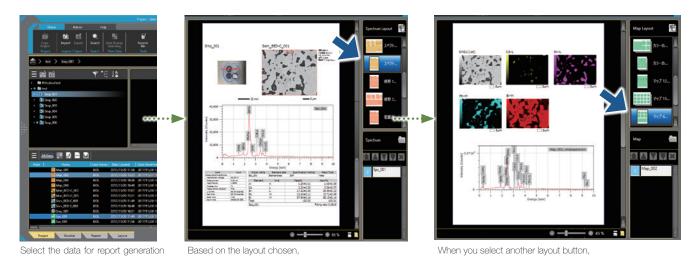

### User layout

and click "Add to the report".

You can create templates for your reports.

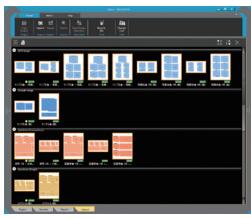

only the layout is changed where the data is updated to the

User layout

new format.

# ■ Offline analysis software

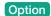

### Improving productivity

Offline analysis software is available. You can process all your data offline and generate reports. You can create quantitative maps and extract spectra (Pop-up Spectrum) from your map data sets.

# Functions & Applications

Various functions of the JSM-IT200 and their applications are presented.

## Secondary electron image

Secondary electron image is used most often to observe the surface morphology of a specimen.

The following secondary electron images show carbon nanotubes at high accelerating voltage. The sharp high magnification image to the left (×100,000) enables length measurement of each tube.

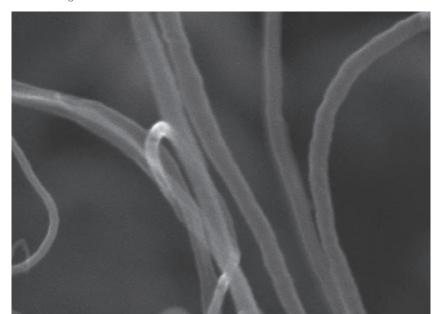

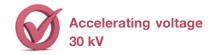

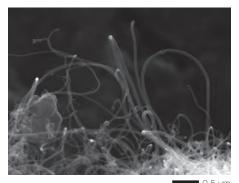

Specimen: Carbon nanotubes Accelerating voltage: 30 kV Magnification (left): ×100,000 (right): ×30,000

High-vacuum mode, Secondary electron image

This image shows a cross section of an insulator.

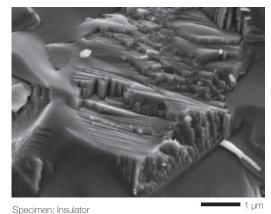

Acceleration voltage: 5 kV
Magnification: ×20,000

High-vacuum mode, Secondary electron image

This hollow fiber specimen has a complicated pore structure. Executing CF scan mode at low voltage allows for clear observation without the need to add a conductive coating.

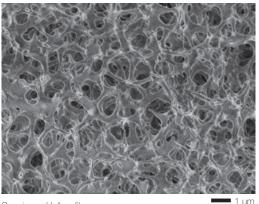

Specimen: Hollow fiber Accelerating voltage: 1.0 kV Magnification: ×10,000

■ 100 nm

High-vacuum mode, Secondary electron image

## Backscattered electron image

Backscattered electron composition image shows differences in composition (average atomic number) with different intensity. The backscattered electron image enables confirmation of the distribution of lubricants on the surface of a vitamin pill.

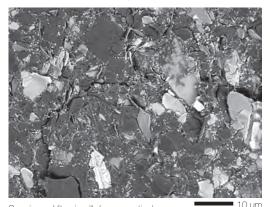

Specimen: Vitamin pill (sugar portion) Accelerating voltage: 5 kV

Magnification: ×2,000 High-vacuum mode, Backscattered electron composition image A flat surface prepared with our CROSS SECTION POLISHER™ (CP) was observed by a backscattered electron composition image at low accelerating voltage. The channeling contrast of zinc-plated and iron (substrate) was confirmed

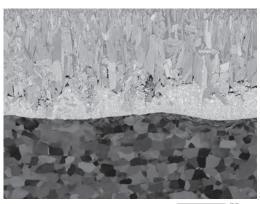

Specimen: Hot dip galvanizing on iron Accelerating voltage: 5 kV

Magnification: x500 High-vacuum mode, Backscattered electron composition image

# Low-vacuum (LV) mode

The JSM-IT200(LV)/(LA) comes with LV mode. The LV mode neutralizes charging on the specimen surface by introducing the air into the chamber, enabling observation of a non-conductive specimen in its native state.

Another merit of the (LA) version is easy elemental analysis without specimen pre-treatment.

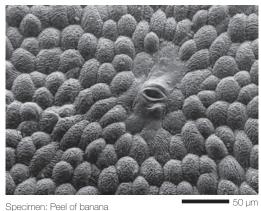

Accelerating voltage: 5 kV Magnification: ×500

Low-vacuum mode, Low-vacuum secondary electron image\*

\* To observe a low-vacuum secondary electron image, Low Vacuum Secondary Electron Detector (option) is required.

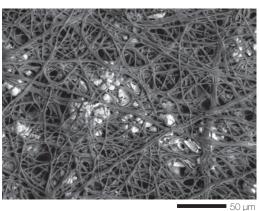

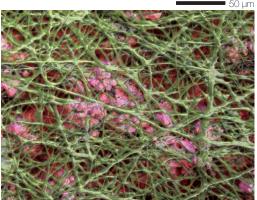

Specimen: Egg-shell membrane Accelerating voltage: 10 kV, Magnification: ×500

Low-vacuum mode

Top: Backscattered electron stereoscopic image Bottom: Composite elemental map (Green: C, Blue: O, Red: Ca)

# Functions & Applications

# Low accelerating voltage

Observation at low accelerating voltage enables finer surface structures to be studied. Contaminants on the surface viewed with an optical microscope are difficult to observe at an accelerating voltage of 15 kV. Lowering the voltage to 2 kV clearly visualizes the contaminants.

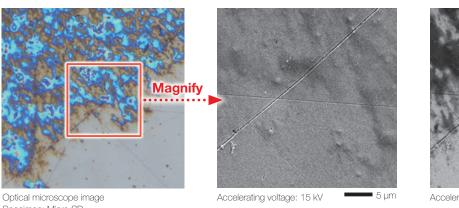

Accelerating voltage: 2 kV

Specimen: Micro SD Magnification: ×3,000

High-vacuum mode, Secondary electron image

## Montage: Automated large-area observation and analysis using Zeromag.

Montage is an effective function for analyzing materials over large areas (for foreign materials, ductile or brittle fracture, etc.). With Zeromag, it is easy to set up one or more montage areas for imaging and analysis. "Tilt Correction", "Field Overlap" and "Autofocus Point Setting" functions are built in.

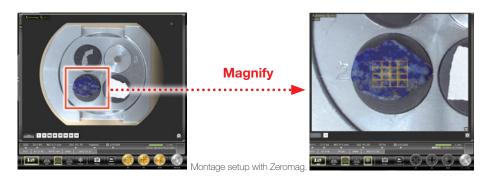

Montage is an effective function to acquire detailed information across a specimen area.

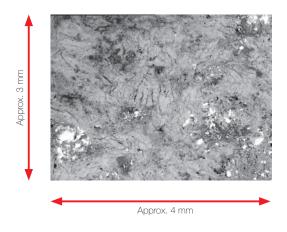

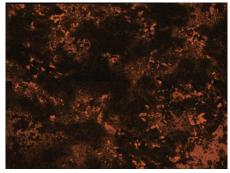

Montage result: 4 × 4 (Left: Backscattered electron composition image, Right : Na map) Specimen: Lapis lazuli

Accelerating voltage: 15 kV, Low-vacuum mode

## **Maintenance**

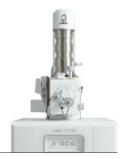

#### Filament

Filaments for the JSM-IT200 are pre-centered and require no centering by the operator.

## Gun alignment

Fully automated alignment function is built in.

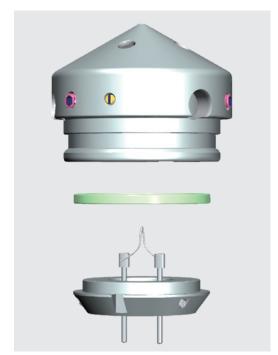

By simply inserting the filament into the Wehnelt and fixing it, the filament is automatically aligned to the center axis.

# **Help Guide for any operation**

The help guide, makes it easy to understand operation methods of SEM and EDS, as well as maintenance procedures. With this guide, novice users can quickly achieve results.

#### Help guide

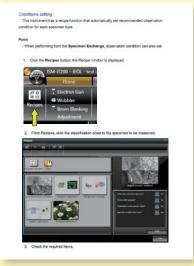

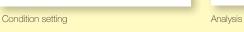

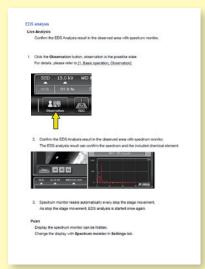

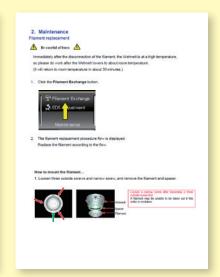

Maintenance

Certain products in this brochure are controlled under the "Foreign Exchange and Foreign Trade Law" of Japan in compliance with international security export control, JEOL Ltd. must provide the Japanese Government with "End-user's Statement of Assurance" and "End-use Certificate" in order to obtain the export license needed for export from Japan. If the product to be exported is in this category, the end user will be asked to fill in these certificate forms.

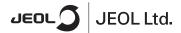

3-1-2 Musashino Akishima Tokyo 196-8558 Japan Sales Division Tel. +81-3-6262-3560 Fax. +81-3-6262-3577 www.jeol.com ISO 9001 • ISO 14001 Certified

ARGENTINA Virrey del Pino 4071, C1430CAM-Buenos Aires

Argentina Tel. 54-11-4552-3185 Fax. 54-11-4555-3321

AUSTRALIA & NEW ZEALAND Suite 1, L2 18 Aquatic Drive - Frenchs Forest NSW 2086 Australia Tel. 61-2-9451-3855 Fax. 61-2-9451-3822

AUSTRIA JEOL (GERMANY) GmbH Gute Aenger 30 85356 Freising, Germany Tel. 49-8161-9845-0 Fax. 49-8161-9845-100

BANGLADESH A.Q. CHOWDHURY SCIENCE & SYNERGY PVT. LTD. 87, Suhrwardry Avenue, Floor 2 Baridhara, Dhakat 1212 Bangladesh Tel, 8802-9862272, 8953450, 8953501 Fax. 8802-9854428

BELGIUM IFOL (EUROPE) B.V. JEOL (EURUPE) D. v. Planet II, Gebouw B Leuvensesteenweg 542, B-1930 Zaventem

Belgium Tel.32-2-720-0560 Fax.32-2-720-6134

BRAZIL
JEOL Brasil Instrumentos Cientificos Ltda.
Aw. Jabaquara, 2956 5° andar conjunto 52;
04046-500 Sao Paulo, SP Brazil Tel. 55-11-5070 4000 Fax. 55-11-5070 4010

CANADA JEOL GANADA, INC.

3275 1ere Rue, Local #8 St-Hubert, QC J3Y-8Y6, Canada Tel. 1-450-676-8776 Fax. 1-450-676-6694

CHILE ARQUIMED INNOVATION

CHINA JEOL(BEIJING) CO., LTD.

Zhongkeziyuan Bullding South Tower 2F, Zhongkeziyuan Bullding South Tower 2F, Zhongguancun Nansanjie Street No. 6, Haldian District, Beljing, P.R.China Tel. 86-10-6804-6321 Fax. 86-10-6804-6324

JEOL (BEIJING) CO., LTD., SHANGHAI BRANCH Room 1505/1506, Nol 300Xi Kang Road, Jing an Dist., Shanghai, 200040, China Tel, 86-21-6248-4868/4487/4537/4404 Fax. 86-21-6248-4075

JEOL (BEIJING) CO., LTD., GUANGZHOU BRANCH N1601, World Trade Center Building, #371-375, Huan Shi Road East, Guangzhou, Guangdong Prov., 510095, P.R.China Tel, 86-20-8778-7848 Fax. 86-20-8778-4268

JEOL (BEIJING) CO., LTD., WUHAN BRANCH Room A2118, Zhongshang Plaza Office Bldg., No. 7 Zhongnan Road, Wuhan, Hubei, 430071, P.R.China Tel, 86-27-8713-2567 Fax. 86-27-8713-2567

JEOL LTD. (BEIJING) CO., LTD., CHENGDU BRANCH 1807A Zongfu Building, NO. 35 Zhongfu Road, Chengdu, Sichuan, 610016 P.R. China Tel, 86-28-86622554 Fax. 86-28-86622564

EGYPT
JEOL SERVICE BUREAU JEOL SERVICE BUREAU 3rd Fl. Nile Center Bldg., Nawal Street, Dokki, (Cairo), Egypt Tel. 20-2-3335-7220 Fax, 20-2-3338-4186

FRANCE IFOL (EUROPE) SAS

Espace Claude Monet, 1 Allee de Giverny 78290, Croissy-sur-Seine, France Tel. 33-13015-3737 Fax. 33-13015-3747

GERMANY JEOL (GERMANY) GmbH

Gute Aenger 30 85356 Freising, Germany Tel. 49-8161-9845-0 Fax, 49-8161-9845-100

GREAT BRITAIN & IRELAND JEOL (U.K.) ITD

JEOL House, Silver Court, Watchmead, Welwyn Garden City, Herts AL7 1LT, U.K. Tel. 44-1707-377117 Fax. 44-1707-373254

GREECE N. ASTERIADIS S.A.

56-58,S. Trikoupi Str. P.O. Box 26140 GR-10022, Athens, Greece Tel. 30-1-823-5383 Fax. 30-1-823-9567

HONG KONG FARMING LTD.

Unit No. 1009, 10/F, Prosperity 663 King's Road, North Point, Hong Kong Tel. 852-2815-7299 Fax. 852-2581-4635

INDIA JEOL INDIA Pvt. Ltd. Unit No. 305, 3rd Floor, ABW Elegance Tower.

JEOL India Pvt. Ltd. Mumbai Branch

Regus Mumbai Levels Ground & 1, Trade Centre Bandra Kurla Complex 1108, Bandra (E) Mumbai, 400051,India Tel: +91-22-40700700

INDONESIA PT. TEKNOLABindo Penta Perkasa FI. TENNOLABIRIO Perila Perikasa Komplek Gading Bukit Indah Blok I/11 JI. Bukit Gading Raya Kelapa Gading Permai, Jakarta 14240, Indonesia Tel. 62-21-45847057/58 Fax. 62-21-45842729

JEOL (ITALIA) S.p.A. Palazzo Pacinotti - Milano 3 City, Via Ludovico il Moro, 6/A 20080 Basiglio(Ml) Italy Tel. 39-02-9041431 Fax. 39-02-90414343

KOREA JEOL KOREA LTD.

Dongwoo Bldg. 7F, 1443, Yangjae Daero, Gangdong-Gu, Seoul, 05355, Korea Tel. 82-2-511-5501 Fax. 82-2-511-2635

KUWAIT Ashraf & CO. Ltd.

P.O. Box 3555 Safat 13036, Kuwait Tel. 965-1805151 Fax. 965-24335373

MALAYSIA SDN.BHD.
JEOL(MALAYSIA) SDN.BHD.
508, Block A, Level 5,
Kelana Business Center,
97, Kelana Jaya,
97, Kelana Jaya,
97, Kelana Jaya,
97, Kelana Jaya,
97, Kelana Jaya,
97, Kelana Jaya,
97, Kelana Jaya,
97, Kelana Jaya,
97, Kelana Jaya,
97, Kelana Jaya,
97, Kelana Jaya,
97, Kelana Jaya,
97, Kelana Jaya,
97, Kelana Jaya,
97, Kelana Jaya,
97, Kelana Jaya,
97, Kelana Jaya,
97, Kelana Jaya,
97, Kelana Jaya,
97, Kelana Jaya,
97, Kelana Jaya,
97, Kelana Jaya,
97, Kelana Jaya,
97, Kelana Jaya,
97, Kelana Jaya,
97, Kelana Jaya,
97, Kelana Jaya,
97, Kelana Jaya,
97, Kelana Jaya,
97, Kelana Jaya,
97, Kelana Jaya,
97, Kelana Jaya,
97, Kelana Jaya,
97, Kelana Jaya,
97, Kelana Jaya,
97, Kelana Jaya,
97, Kelana Jaya,
97, Kelana Jaya,
97, Kelana Jaya,
97, Kelana Jaya,
97, Kelana Jaya,
97, Kelana Jaya,
97, Kelana Jaya,
97, Kelana Jaya,
97, Kelana Jaya,
97, Kelana Jaya,
97, Kelana Jaya,
97, Kelana Jaya,
97, Kelana Jaya,
97, Kelana Jaya,
97, Kelana Jaya,
97, Kelana Jaya,
97, Kelana Jaya,
97, Kelana Jaya,
97, Kelana Jaya,
97, Kelana Jaya,
97, Kelana Jaya,
97, Kelana Jaya,
97, Kelana Jaya,
97, Kelana Jaya,
97, Kelana Jaya,
97, Kelana Jaya,
97, Kelana Jaya,
97, Kelana Jaya,
97, Kelana Jaya,
97, Kelana Jaya,
97, Kelana Jaya,
97, Kelana Jaya,
97, Kelana Jaya,
97, Kelana Jaya,
97, Kelana Jaya,
97, Kelana Jaya,
97, Kelana Jaya,
97, Kelana Jaya,
97, Kelana Jaya,
97, Kelana Jaya,
97, Kelana Jaya,
97, Kelana Jaya,
97, Kelana Jaya,
97, Kelana Jaya,
97, Kelana Jaya,
97, Kelana Jaya,
97, Kelana Jaya,
97, Kelana Jaya,
97, Kelana Jaya,
97, Kelana Jaya,
97, Kelana Jaya,
97, Kelana Jaya,
97, Kelana Jaya,
97, Kelana Jaya,
97, Kelana Jaya,
97, Kelana Jaya,
97, Kelana Jaya,
97, Kelana Jaya,
97, Kelana Jaya,
97, Kelana Jaya,
97, Kelana Jaya,
97, Kelana Jaya,
97, Kelana Jaya,
97, Kelana Jaya,
97, Kelana Jaya,
97, Kelana Jaya,
97, Kelana Jaya,
97, Kelana Jaya,
97, Kelana Jaya,
97, Kelana Jaya,
97, Kelana Jaya,
97, Kelana Jaya,
97, Kelana Jaya,
97, Kelana Jaya,
97, Kelana Jaya,
97, Kelana Jaya,
97, Kelana Jaya,
97, Kelana Jaya,
97, Kelana Jaya,
97

MEXICO JEOL DE MEXICO S.A. DE C.V. JEOL DE MEXICO S.A. DE C.V. Arkansas 11 Piso 2 Colonia Napoles Delegacion Benito Juarez, C.P. 03810 Mexico D.F., Mexico Tel. 52-5-55-211-4511 Fax. 52-5-55-211-0720

Middle East JEOL GULF FZCO

P.O. Box No. 371107 Dubal Airport Free Trade Zone West Wing 5WA No. G12, Dubal, IAE Tel. 971-4-609-1497 Fax. 971-4-609-1498

PAKISTAN (Karachi)
ANALYTICAL MEASURING SYSTEM (PVT) LTD.(AMS LTD.)
14-C Main Sehar Commercial Avenue Lane 4,
Knayaban-e-Sehar,
D.HA-VIII, Karachi-75500, Pakistan
Tel, 92-21-38345591/35340747
Fax. 92-21-38345562

PANAMA PROMED S.A.

Parque Industrial Costa del Este Urbanizacion Costa del Este Apartado 0816-01755, Panama, Panama Tel. 507-303-3100 Fax. 507-303-3115

PORTUGAL Izasa Portugal Lda.

R. do Proletariado, 1 2790-138 CARNAXIDE, Portugal Tel. 351-21-424-73-00 Fax. 351-21-418-60-20

QATAR Mannai Trading Company W.L.L. ALI Emadi Complex, Salwa Road P.O.Box 76, Doha, Qatar Tel. +974 4455-8216 Fax. +974 4455-8214

RUSSIA JEOL (RUS) LLC Krasnoproletarskaya Street, 16, Bld. 2, 127473, Moscow, Russian Federation Tel, 7-495-748-7791/7792 Fax. 7-495-748-7793

SAUDI ARABIA ABDULREHMAN ALGOSAIBI G.T.C. (Riyadh) Algosaibi Building-Old Airport Road P.O. Box 215, Riyadh-11411, Saudi Arabia Tel. 966-1-477-7932

SCANDINAVIA SWEDDIN JEOL (Nordic) AB Hammarbacken 6A, Box 716, 191 27 Sollentuna Sweden Tel, 468–328-2800 Tex, 46-8-28-1647

SINGAPORE JEOL ASIA PTE.LTD.

2 Corporation Road #01-12 Corporation Place Singapore 618494 Tel. 65-6565-9989 Fax. 65-6565-7552

SOUTH AFRICA ADI Scientific (Pty) Ltd.

370 Angus Crescent, Northlands Business Park, 29 Newmarket Road Northriding, Ranburg, Republic of South Africa Tel. 27-11-462-1363 Fax. 27-11-462-1466

SPAIN IZASA Scientific SLU. Argonese, 13, 28108 Alcobendas, Madrid, Spain Tel. 34 902 20 30 80 Fax. 34 902 20 30 81

SWITZERLAND IFOI (GERMANY) GmbH Gute Aenger 30 85356 Freising, Germany Tel. 49-8165-77346 Fax. 49-8165-77512

TAIWAN JIE DONG CO., LTD.

7F, 112, Chung Hsiao East Road, Section 1, Taipei, Taiwan 10023 (R.O.C.) Tel. 886-2-2395-2978 Fax. 886-2-2322-4655

For NMR & Mass Spectrometer Products Widetron Technologies Corp. No.8-2., No.77, Sec. 2, Zhonghua E Rd. East Dist., Tainan City 701, Taiwan (R.O.C.) Tel. 886-6-289-1943

(For Mass Spectrometer Products) Tech Max Technical Co., Ltd. 5F., No.11, Wuquan 2nd Rd., Wugu Dist., New Taipei City 248, Taiwan (R.O.C.) Tel. 886-2-8990-1779 Fax. 886-2-8990-2559

For Semiconductor Products: JEOL TAIWAN SEMICONDUCTORS LTD. ZE-2, No. 192, Dongguang Rd. East Dist., Hsinchu City 30069, Taiwan (R.O.C.) Tel. 886-3-571-5656 Fax. 886-3-571-5151

THAILAND
BEOTHAI BANGKOK EQUIPMENT & CHEMICAL CO., Ltd.
300 Pharhoyothin Rd, Phayathai, Bangkok 10400,
Thailand
Tel, 662-2615-2929
Fax, 662-2615-2350/2351

JEOL ASEAN TECHNICAL CENTER (JATC)

THE NETHERLANDS JEOL (EUROPE) B.V.

Lireweg 4, NL-2153 PH Nieuw-Vennep, The Netherlands Tel. 31-252-623500 Fax. 31-252-623501

TURKEY Taksar A.S.

Kartal Cad. No: 55/3 Inonu Wah., Atasehir 34755, Istanbul, Turkey Tel. 90-216-5736470 Fax. 90-216-5736475

USA JEOL USA, INC. JLOC. U.S.A., INU. 11 Dearborn Road, Peabody, MA 01960, U.S.A. Tel. 1-978-535-5900 Fax. 1-978-536-2205/2206

JEOL USA, INC. WEST OFFICE 5653 Stoneridge Drive Suite #110 Pleasanton, CA 94588, U.S.A. Tel. 1-925-737-1740 Fax. 1-925-737-1749

VENEZUELA GOMSA Service and Supply C.A. GOMSA Service and Supply C.A. Urbanizacion Montalban III - Residencias Don Andres - Piso 7 - Apartomento 74 Avenida 3, entre calles 7 y 6 Montalban, Caracas, Venezuela Tel. 58-212-443-4342 Fax, 58-212-443-4342

VIETNAM
TECHNICAL MATERIALS AND RESOURCES
IMPORT-EXPORT JOINT STOCK COMPANY(REXCO) Hanol Branch
SALES & SERVICE
155-157 Lang Ha Street, Dong Da District, Hanoi, Vietnam
Tel. +94 (43) 562 0516
Fax. +94 (43) 853 2511